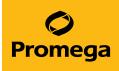

# PCR Setup with Normalization Method for the Maxprep<sup>™</sup> Liquid Handler Technical Manual

Instructions for Use of AS9100, AS9101, AS9200, AS9201

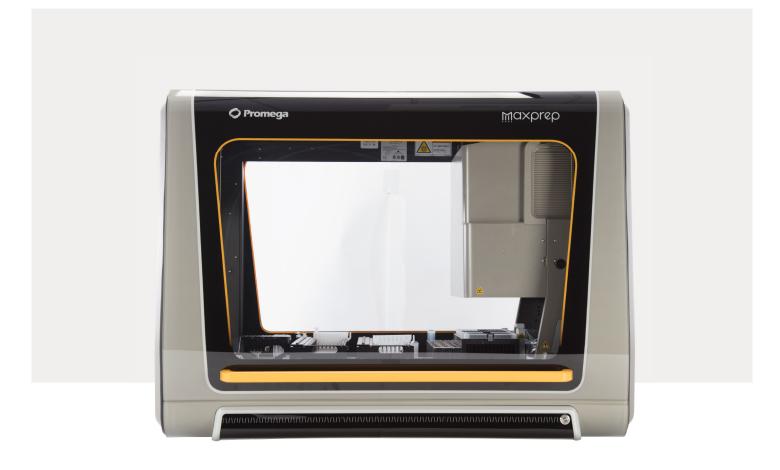

# Table of Contents

| 1 | Description     |                                                                         | 4   |
|---|-----------------|-------------------------------------------------------------------------|-----|
| 2 | Before You Be   | gin                                                                     | 5   |
|   | 2.1             | Maxprep <sup>™</sup> Liquid Handler PCR Setup with Normalization Method | 5   |
|   | 2.2             | Materials to be Supplied by the User                                    | 6   |
|   | 2.3             | Selecting a Maxprep™ Liquid Handler PCR Setup with Normalization Method | 7   |
|   | 2.4             | Starting a Maxprep™ Liquid Handler Method                               | 9   |
|   | 2.5             | Entering Run-Specific Information                                       | 10  |
|   | 2.6             | Instrument Setup Instructions                                           | 21  |
|   | 2.7             | Maxprep™ Liquid Handler PCR Setup with                                  |     |
|   |                 | Normalization Protocol                                                  | 32  |
| 3 | Potential Error | s and Warnings                                                          | .33 |
|   | 3.1             | Intrusion Sensor                                                        | 33  |
|   | 3.2             | Unable to Load Tips                                                     | 34  |
|   | 3.3             | Insufficient Tips                                                       | 35  |
|   | 3.4             | Insufficient Sample                                                     | 35  |
|   | 3.5             | Insufficient Liquid                                                     | 36  |
|   | 3.6             | Hardware Crash                                                          | 36  |
|   | 3.7             | Aborted Run                                                             | 37  |
|   | 3.8             | Instrument Connection Errors                                            | 38  |

| 4 | Variant Metho | d Variables               | 39 |
|---|---------------|---------------------------|----|
|   | 4.1           | Concentration File Import |    |
|   | 4.2           | Controls                  |    |
|   | 4.3           | Normalization             | 42 |
|   | 4.4           | Reaction                  | 43 |
|   | 4.5           | Samples                   | 44 |
|   | 4.6           | Standards                 | 44 |
| 5 | Troubleshooti | ng                        | 46 |
| 6 | Appendix      |                           | 47 |
| 7 | Related Produ | icts                      | 48 |

All technical literature is available at: www.promega.com/protocols/

Visit the Web site to verify that you are using the most current version of this Technical Manual.

E-mail Promega Technical Services if you have questions on use of this system: techserv@promega.com

# **1** Description

The Maxprep<sup>™</sup> Liquid Handler automates normalization and post-processing setup of PCR and short tandem repeat (STR) amplification reactions, which may include sample normalization, master mix preparation, standard curve serial dilution and controls placement. Up to a 4,500-fold dilution can be achieved during sample normalization. The PCR Setup with Normalization protocol provides flexibility for administrators to create variant methods in the Maxprep<sup>™</sup> software that specify normalization and amplification reaction setup options to meet the needs of the laboratory for PCR or STR use. When starting a method, you can indicate the input and output labware for the method and whether sample concentration data will be imported from the Portal software or a tab-delimited text file.

# 2 Before You Begin

# 2.1 Maxprep<sup>™</sup> Liquid Handler PCR Setup with Normalization Method

As new Maxprep<sup>™</sup> Liquid Handler methods are released, they will be listed on the Promega web site and available for download at: www.promega.com/resources/software-firmware/maxprep-liquid-handler-methods/

This document presents guidelines for interacting with the PCR Setup with Normalization method on the Maxprep<sup>™</sup> Liquid Handler. Normalization parameters, reaction setup parameters and controls placement are specified in variant methods and cannot be altered at run time. After selecting a variant method to run, you will enter processing parameters (e.g., Input Labware, Output Labware, and concentration data location) and be led through a series of user interface screens that detail placement of labware and reagents on the Maxprep<sup>™</sup> Liquid Handler. The Maxprep<sup>™</sup> Liquid Handler is provided with a PC and touch-screen monitor. Interactions with the user interface screen can occur using the mouse and keyboard, touch gestures on the monitor or a combination of both approaches.

The PCR Setup with Normalization method supports the use of Maxwell<sup>®</sup> Deck Trays from the following instruments:

| Instrument                             | Cat.#  | Technical Manual |
|----------------------------------------|--------|------------------|
| Maxwell <sup>®</sup> FSC Instrument    | AS4600 | TM462            |
| Maxwell <sup>®</sup> RSC Instrument    | AS4500 | TM411            |
| Maxwell <sup>®</sup> RSC 48 Instrument | AS8500 | TM510            |

Within any individual run it is possible to run either Maxwell® RSC/FSC Deck Trays or Maxwell® RSC 48 Deck Trays as input labware. In this document and in the method user interface, Maxwell® Deck Trays are referred to generically as RSC Deck Trays.

# 2.2 Materials to be Supplied by the User

- amplification plate (user-specified)
- 1.5ml tubes for amplification reaction preparation (e.g., ClickFit Microtube, 1.5ml; Cat.# V4741)
- 1.1ml, Square-Well V-Bottom Deep Well Plate (Cat.# V6821; as directed)
- Maxprep<sup>™</sup> 50µl Conductive Disposable Tips, Filtered (Cat.# AS9301)
- Maxprep<sup>™</sup> 300µl Conductive Disposable Tips, Filtered (Cat.# AS9302)
- Maxprep<sup>™</sup> Reagent Reservoir, 50ml (Cat.# AS9304)
- Maxprep<sup>™</sup> 3-Position Reagent Tube Holder (Cat.# AS9409; up to three additionally required, depending on variant values)
- **optional**: strip tubes (as directed; e.g., Thermo Fisher MicroAmp<sup>®</sup> 8-Tube Strip, 0.2ml, Cat.# N8010580)
- **optional**: amplification plate base (e.g., Thermo Fisher MicroAmp<sup>®</sup> 96-well base, Cat.# N8010531 for strip tubes, unskirted or partially skirted amplification plates)

# 2.3 Selecting a Maxprep<sup>™</sup> Liquid Handler PCR Setup with Normalization Method

To start a method on the Maxprep<sup>™</sup> Liquid Handler, perform the following steps:

- 1. Start the Maxprep<sup>™</sup> software by double-clicking the Maxprep<sup>™</sup> software icon on the Windows<sup>®</sup> desktop. Alternatively, click the **Windows Start** button in the lower left corner of the screen, choose **All Programs**, open the Promega folder and click the **Maxprep** software icon.
- 2. From the Maxprep<sup>™</sup> software 'Home' screen (Figure 1), press the **Start** button.

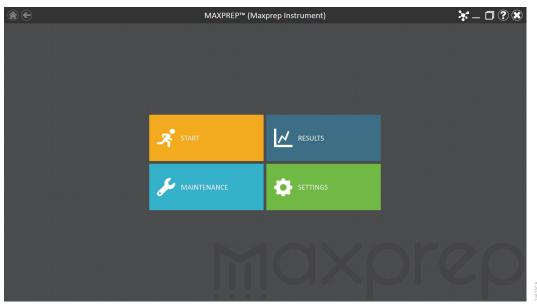

Figure 1. Maxprep<sup>™</sup> software 'Home' screen. From the Maxprep<sup>™</sup> software 'Home' screen, select the Start button to begin the process of running a method.

3. The 'Methods' screen (Figure 2) displays all of the methods that are installed in the Maxprep<sup>™</sup> software. Methods are shown either as single line entries or with a folder icon if the administrator has defined lab-specific variant versions of the Promega methods. Select the folder icon for the PCR Setup with Normalization method to expand the list of variant methods that were created.

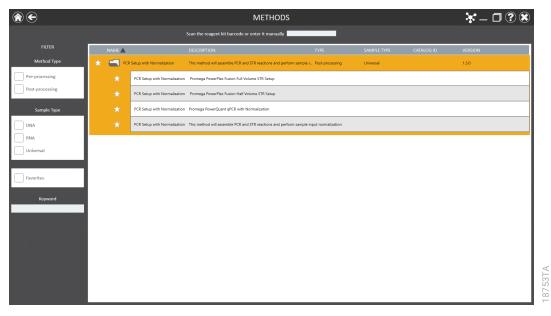

Figure 2. 'Methods' screen. The 'Methods' screen displays the methods installed in the Maxprep<sup>™</sup> software. Select the method to run, and then press the **Proceed** button.

- 4. Use one of the following two mechanisms to select the PCR Setup with Normalization method:
  - a. Select the method or variant from the list of installed methods.
  - b. Use the Filter check boxes on the left side of the screen to display only post-processing methods, display only methods marked as Favorites or perform a keyword search for a specific word or phrase in any of the descriptive fields for the method. After filtering the list, select the method or variant from the list of displayed methods.

Regardless of the mechanism used to select a method, the selected method is highlighted and will display a **Proceed** button on the right side of the entry. Press the **Proceed** button to open the Method Run Environment (Figure 3).

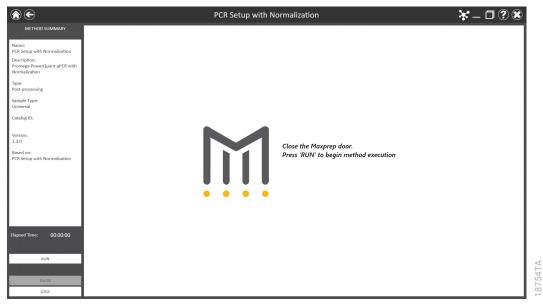

Figure 3. Method Run Environment screen. The Method Run Environment screen displays a summary of the selected method on the left side of the screen. Close the door of the instrument and select the **Run** button to begin method execution.

## 2.4 Starting a Maxprep<sup>™</sup> Liquid Handler Method

The Method Run Environment displays the name of the selected method in the title bar and a summary of the information describing the selected method on the left side of the screen. If an incorrect method was chosen, select the **Home** or **Back** button at the top left corner of the screen to return to the 'Home' screen or return to the 'Methods' screen, respectively.

To start method execution, close the door of the instrument and select the **Run** button in the lower left corner of the screen. Once method execution is started, the timer under the *Elapsed Time:* header will start, and the main portion of the screen will indicate that the system is initializing.

# 2.5 Entering Run-Specific Information

After the system has initialized, a user interface is displayed in the main portion of the Method Run Environment. The user interface requests information necessary to process this method.

Initially you will be prompted to provide information regarding Input Labware, Destination Labware, and whether sample concentration data should be retrieved from the Portal software or imported as a tab-delimited text file (Figure 4).

**Note:** When creating variant PCR Setup with Normalization methods, the administrator defines the parameters specific to the method being performed. These parameters cannot be modified at run time. See Section 4 for information on creating PCR Setup with Normalization variant methods.

| ``€                                                                                                    | PCR Setup with Normalization                                                                                                    | <b>ኡ' _ □ ? ※</b>                     |
|----------------------------------------------------------------------------------------------------|----------------------------------------------------------------------------------------------------|---------------------------------------|
| METHOD SUMMARY<br>Name:<br>PCR Setup with Normalization<br>Description:<br>Promega PowerQuant qPCR with<br>Normalization<br>Type: | Input Labware Samples in Tubes Maximum Input Samples                                                                                                    | 48                                    |
| Post-processing<br>Sample Type:<br>Universal<br>Catalog ID:                                                                       | Tube types will be specified after scanning                                                                                                    |                                       |
| Version:<br>1.3.0<br>Based on:<br>PCR Setup with Normalization                                                                    | Optical PCR Plate       Run parameters are defined         ABI Part Number N8010550       Standard curve settings, and         Click below to view the setting | action components,<br>controls usage. |
| Elapsed Time: 00:00:00                                                                                                    | Import Portal Concentration Data                                                                                                    | ation                                 |
| ABORT<br>PAUSE<br>LDGS                                                                                                    | PREV                                                                                                    | NEXT                                  |

**Figure 4. General Run Parameters screen.** The General Run Parameters screen requests information about input labware, destination labware and concentration data import. Select the **Variant Information** button to view the administrator-defined settings for this method.

- Use the drop-down menus to specify the Input Labware and Destination Labware to be used for this run. Samples are placed on the system in the Input Labware, and the final PCR or STR amplifications are assembled in the Destination Labware. Maxwell<sup>®</sup> Deck Trays (eluates), plates and tubes can all be used as input labware, while only amplification plates can be specified as destination labware options.
- 2. The 'Import Portal Concentration Data' check box determines how sample concentration data will be imported for this method. If the box is checked, sample concentration data previously imported into the Portal software will be used for all samples identified in this run. If the box is unchecked, you will be prompted to import a tab-delimited text file containing concentration data for the samples to be processed.

- 3. At the top right corner of the screen is an indication of the Maximum Number of Samples allowable within this method run. The number displayed is based on:
  - The number of sample positions in the input labware
  - The number of controls and ladder wells specified
  - The number of sample replicates
  - The available space in the destination labware
- 4. To view the administrator-defined settings for this variant, press the **Variant Information** button (Figure 5).
- 5. After entering values for all items requested on this screen, select the **Next** button.

| ۲                                                                                                    |                                                                                       | PCR Setup with Norm                                                                                                    | alization                                                                                                    | <b>*</b> – 🗖 ? 🕷                                                    |
|----------------------------------------------------------------------------------------------------|---------------------------------------------------------------------------------------|----------------------------------------------------------------------------------------------------|----------------------------------------------------------------------------------------------------|---------------------------------------------------------------------|
| METHOD SUMMARY                                                                                             |                                                                                       |                                                                                                    |                                                                                                    |                                                                     |
| Name:<br>PCR Setup with Normalization<br>Description:<br>Promega PowerQuant qPCR with<br>Normalization     |                                                                                       | Run parameters are defined<br>system administrator to ed                                                                                                    | l in method variants. Contact your<br>it values.                                                               | 48                                                                  |
| Type:<br>Post-processing                                                                                   | Tube tones will be energified after                                                   | escription                                                                                                    | Value                                                                                                    |                                                                     |
| Sample Type:<br>Universal<br>Catalog ID:<br>Vension:<br>1.3.0<br>Based on:<br>PCR Setup with Normalization | Destination Lab<br>7<br>0<br>0<br>0<br>0<br>0<br>0<br>0<br>0<br>0<br>0<br>0<br>0<br>0 | Prepare Standard Curve?<br>Concentration of 1st Standard<br>Concentration of 2nd Standard<br>Concentration of 3rd Standard<br>Concentration of 4th Standard<br>Concentration of 4th Standard<br>Concentration of 5th Standard<br>Concentration of 7th Standard<br>Concentration of Standard Stock<br>Standard Olume per Reaction (μl)<br>Control 1 Name<br>Control 1 Concentration<br>Control 1 Vell Numbers<br>Control 2 Name<br>Control 2 Name<br>Control 2 Name | True<br>50<br>10<br>2<br>0.4<br>0.08<br>0.016<br>0.0032<br>0<br>50<br>2<br>2<br>Control1<br>0<br>Control2<br>0 | nethod variants.<br>on components,<br>trols usage.<br>for this run. |
| Elapsed Time: 00:00:00                                                                                     |                                                                                       | Control 2 Well Numbers<br>Control 3 Name                                                                                                    | Control3                                                                                                    |                                                                     |
| ABORT                                                                                                    |                                                                                       |                                                                                                    | EXIT                                                                                                    |                                                                     |
| PAUSE                                                                                                    | PREV                                                                                  |                                                                                                    |                                                                                                    | NEXT                                                                |
| LOGS                                                                                                    |                                                                                       |                                                                                                    |                                                                                                    |                                                                     |

Figure 5. Viewing PCR Setup with Normalization variant information. Press the Variant Information button on the interface to view the administrator-defined details for this variant method.

#### Input Labware Sample Information

After selecting **Next**, the user interface requests information regarding the samples present in the input labware. The nature of the screen will depend on the type of input labware chosen and whether Portal is active.

#### Maxwell® Deck Trays and Plates as Input Labware

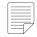

**Note:** When not connected to the Portal software, the screens shown in Figure 6 are not displayed.

The screens in Figure 6 are only displayed when the Maxprep<sup>™</sup> software is connected to the Portal software. A bar code is requested for each Maxwell<sup>®</sup> deck tray or plate to be processed. Select the text box and scan or enter the Maxwell<sup>®</sup> deck tray or plate bar code(s) for the selected input labware. After entering bar codes for the labware, press the **Query Portal** button to retrieve sample identifiers from the Portal software for the most recent activity associated with the labware. The number of sample identifiers retrieved from the Portal software is displayed on the screen. Press the **Exit** button to display any records retrieved from the Portal software sample identifiers.

**Note:** Maxwell<sup>®</sup> deck trays are generically referred to as RSC deck trays.

| A |                                                                   | ь. |                                                                |
|---|-------------------------------------------------------------------|----|----------------------------------------------------------------|
|   | Scan RSC deck trays and Query Portal to import sample information |    | Scan input plate and Query Portal to import sample information |
|   | Scan First RSC Tray                                               |    | Scan Input Plate                                               |
|   | Scan Second RSC Tray                                              |    |                                                                |
|   | Query Portal                                                      |    | Query Portal                                                   |
|   | Exit                                                              |    | Exit                                                           |

**Figure 6. Querying Portal for input labware bar codes.** These screens are displayed only when the software is connected to the Portal software. Press the **Query Portal** button to search the Portal software for sample identifiers associated with the deck tray or plate bar code(s). Press **Exit** to display the sample identifiers retrieved from Portal or to proceed without querying Portal. **Panel A.** Scan or enter bar code information for Maxwell<sup>®</sup> Deck Tray(s) to be processed. **Panel B.** Scan or enter bar code information for the plate to be processed.

After pressing the **Exit** button, or when not connected to the Portal software, the user interface will display a representation of the labware. If applicable, any sample identifiers returned from the Portal software query are populated on the labware display and shown as black cartridge or well positions. Labware positions with no sample identifiers are displayed as gray cartridge or well positions. To enter or modify sample identifiers, select the desired labware position, then select the text box on the right side of the screen (Figure 7). Scan or enter the sample identifier information for the cartridge position. When entering sample identifiers, press the **Add Sample** button to accept the entry or press **Enter** on the keyboard to accept the information and move to the next position.

If more samples are present on the input labware than can be processed with this variant, a message will be displayed at the top of the interface screen indicating the number of excess samples that will have to be removed by the user before proceeding. To remove samples from processing, select a position, Ctrl-click to select multiple positions or click and drag across several consecutive positions to select them. After selecting positions, press the **Remove Sample** button to remove them from being processed during this run.

Next button to proceed to the next user interface screen.

If sample identifiers are removed or edited incorrectly, it is possible to reset the labware to the original information retrieved from Portal. Press the Requery Portal button to repeat the process of retrieving sample identifiers from the Portal software for a piece of labware based

Once satisfied with the labware positions and sample identifiers to be processed, press the

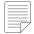

Note: When not connected to the Portal software. the Requery Portal button is not displayed.

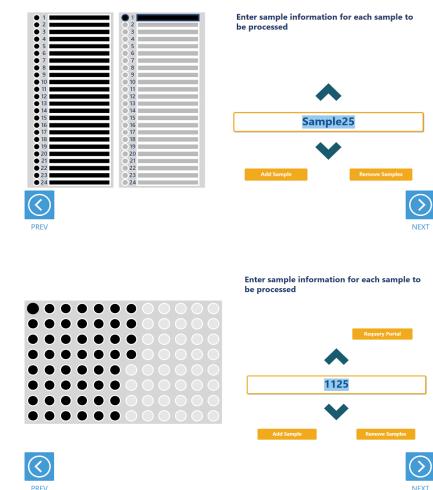

Figure 7. Entering sample identifiers. Input labware is displayed on the interface and allows entry of sample identifier information. Any labware positions that have sample identifier information (either retrieved from Portal software or manually entered) are displayed in black. To enter sample identifiers, select the labware position and then select the text box on the right side of the screen. Scan or enter sample identifiers and press the Add Sample button to accept the sample identifier or press Enter on the keyboard to accept the sample identifier and move to the next position. Panel A. Interface screen for Maxwell® Deck Trays as input labware. Panel B. Interface screen for a plate as input labware.

Α.

Β.

on the labware bar code.

#### **Tubes as Input Labware**

When selecting tubes as an input labware type, the interface will prompt you to scan bar codes on three tube racks at Tracks 22–24 (Figure 8). Scanning tube racks will determine the type of tube rack being used, the types of tubes defined for that rack type and the sample identifiers for each tube.

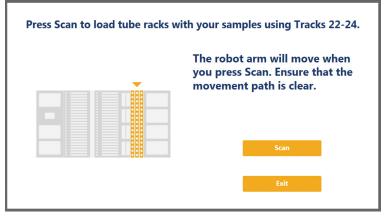

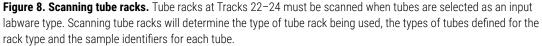

To scan sample tube racks:

- 1. Remove tube racks from the system. Load tubes into the tube racks with bar codes visible in the windows on the right side of the carrier.
- 2. Load the tube racks on the instrument to identify the type of tube rack being used and scan bar codes on the individual tubes.
  - a. Press the Scan button.
  - b. The instrument arm will slowly move to the position for scanning the first primary sample tube rack.
  - c. With the tube rack removed from the system, the green loading light where the tube rack should be loaded will flash.
  - d. Place the back edge of the tube rack on the loading platform so that the rearmost bar code on the tube rack (rack identifying bar code) is just in front of the bar code scanner.
  - e. Slide the tube rack into the system until it fully contacts the back of the instrument. During this time the bar code scanner will flash each time it reads a tube position.

**Note:** Do not remove or insert tube racks while the instrument arm is moving. After scanning a tube rack, wait until the instrument arm has moved to the next position before inserting a tube rack.

- f. When the tube rack is fully seated in the instrument, the loading light at the front of the instrument will stop flashing. Approximately 5 seconds after the tube rack is loaded into the instrument, the instrument arm will slowly move to the right for loading of the next position.
- g. Repeat Steps c-f for all three tube racks. If sample tubes are not present in all three carriers, press **Stop** when the instrument arm moves after scanning the last carrier containing tubes.
- 3. Once all tube racks are scanned, the interface will display the number of samples that were successfully scanned. Press the **Exit** button to proceed. If multiple tube labware definitions exist for a given rack, a popup screen is displayed to select which tube type is being used on that rack (Figure 9). Select the tube type being used for each rack from the drop-down menus. All tubes on an individual tube rack must be of the same type.

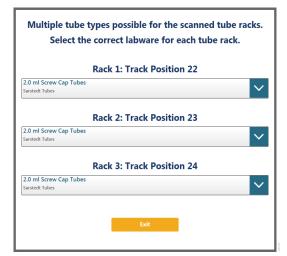

**Figure 9. Choosing a tube type.** When multiple tube types are defined for a tube rack, it is necessary to select which tube type is being used on any given rack. Each tube rack can use a different tube type, but all tubes within a single rack must be of the same type.

The next user interface screen displays the three tube racks with a green indicator at any position where bar code information was scanned (Figure 10). Select a tube position and confirm the bar codes for each tube using the **Up** and **Down** arrow keys to navigate through tube positions. If no bar codes are present on the tubes, it is still required to enter sample identifier information for each position to be processed. Select the tube position and enter sample identifier information. Press **Enter** on the keyboard to accept the sample identifier and advance to the next tube position. A green indicator will be displayed on the tube racks where sample identifiers have been manually entered.

If more samples are present on the input labware than can be processed with this variant, a message will be displayed at the top of the interface screen indicating the number of excess samples that will have to be removed before proceeding. To remove samples from processing, select a tube position and press **Delete** on the keyboard. Use the **Up** and **Down** arrow keys on the keyboard to navigate through tube positions to delete additional sample identifiers. To rescan tube bar codes, change tube racks or specify a different tube type, press the **Rescan Tubes** button. This will reopen the screen used to scan tube racks (Figure 8).

Once satisfied with the labware positions and sample identifiers to be processed, press the **Next** button to proceed to the next user interface screen.

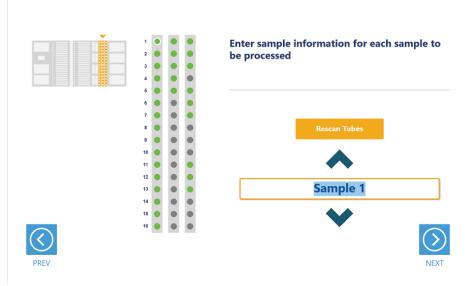

**Figure 10. Tube bar code confirmation/entry.** Tube positions for which bar code information was scanned are indicated in green. All samples to be processed must have sample identifier information. If no bar codes are being used, manually enter a sample identifier for each position to be processed by selecting the position and entering an identifier.

#### Import of Sample Identifier and Concentration Information

All samples must have concentration information associated with them to be processed with this method. Sample concentration information can be imported either from the Portal software or a tab-delimited text file based on the check box setting on the General Run Parameters screen (Figure 4). Below are instructions for importing concentration data from both sources. Use the instruction set appropriate to the source of concentration data being used in the run.

#### Importing Concentration Data from Portal

Concentration data must previously have been imported into the Portal software using Portal Access (see the *Portal Access Software Technical Manual #*TM549 for information on creating assays and importing concentration data into the Portal software). If an assay includes multiple targets, the user will select the desired concentration target during run setup.

The screen shown in Figure 11 is used to specify the concentration assay that was used to quantitate the samples in this run.

- 1. Use the drop-down menu to select a quantitation assay from the Portal software.
- 2. After the assay and target reassignment have been selected, the software will automatically attempt to find concentration data specific to the samples being processed in this run. On the lower right side of the screen are text boxes indicating the total number of samples requested to be processed in this run and the number of samples identified with concentrations in the Portal software for this assay. Only samples with concentration data will be processed in this run.
- 3. Once you are satisfied with the import of concentration data, press the **Next** button to proceed to the next screen. Continue to Section 2.6, Instrument Setup Instructions, in this document. Pressing the **Back** button will return you to the General Run Parameters screen.

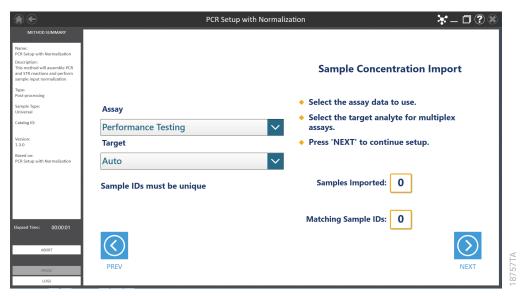

Figure 11. Importing concentration data from Portal. On this screen specify the assay used to quantitate samples to be processed in this run.

#### Importing Sample Identifier and Concentration Data from File

An alternative to retrieving concentration data from the Portal software is to import a file specifying the sample identifiers and concentrations of all samples that are to be processed. Use the file browser (Figure 12) to select an import file. The current path will be shown in yellow boxes along the top of the screen. Select any aspect of the path to navigate to the desired folder. Press the **Drive** button to select the drive in which to search. Folders within the current path are shown as red rectangles on the left side of the screen. Files will be shown as blue rectangles (yellow when selected) on the right side of the screen. Select the blue rectangle corresponding to the desired import file to highlight it, and then press the **OK** button.

The import file must be a tab-delimited text file containing a table of information with a row of column headers. The default column headers for the PCR with Normalization method are SampleID and Conc, but the headers can be edited in the variant settings in the Concentration File Import section. Setting the column headers in your file to match the default values, or adjusting the default values in your variant to match a generated file will facilitate column identification during import. If the import file has multiple concentration target columns, the column header matching the variant will be automatically selected after import. The concentration column may be adjusted after the file is selected. Each sample entry in the file must consist of a single row of information. There is no filtering for file extension in the file browser, so files with a .txt, .csv, .tsv, or any other extension will be available for import.

After selecting an import file, the user interface will attempt to identify the header row of the data table and assign column information to SampleID and quantitation target categories (Figure 13). The selected data file is displayed at the top of the screen. Press the **Select File** button to choose a different tab-delimited text file for import if necessary. If the user interface has incorrectly identified the header row for the data table, use the Header Row drop-down

menu to indicate which row of the file contains header information. On the bottom left side of the screen, the column headers associated with Sample ID and Sample Concentration are listed. If the user interface has incorrectly interpreted which column header specifies which sample data, use the drop down menus to select the appropriate column (Figure 13).

On the right side of the screen, the number of samples specified on the input labware and the number of matching sample identifiers that were identified in the import file are indicated. Once satisfied with the import file settings, press **Next** to proceed to the next user interface screen.

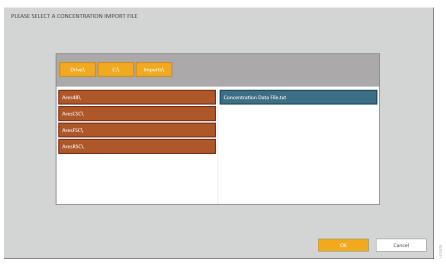

**Figure 12. Import file browser.** Use the import file browser to identify the tab-delimited text file containing sample identifier and concentration information. Yellow boxes at the top of the screen indicate the current drive and path. Use the red boxes to select folders within the current path. Import files are displayed as blue boxes on the right side of the screen. Select a valid import file, and press **OK** to proceed.

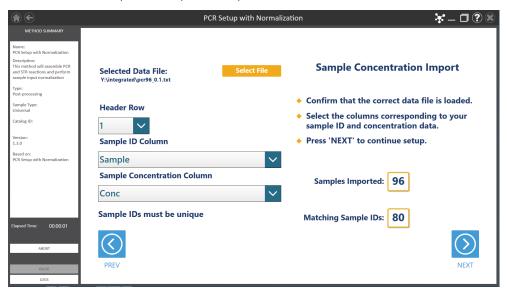

**Figure 13. Specifying import file structure.** Use the drop-down menus on the 'Sample Concentration Import' screen to specify the position of the header row in the import file, the Sample ID and Sample Concentration columns. To select a new import file, press the **Select File** button.

#### **Amplification Plate Map**

After Sample Concentration Import has been completed, the user interface presents a screen that displays the amplification plate map (Figure 14). This is an informational screen only and cannot be modified. The locations of samples, standards, controls and ladder wells (as appropriate) are indicated on the plate with samples displayed in black, standards displayed in blue, controls in yellow and empty ladder wells in gray. Select any well position on the amplification plate map to view the identifying information for that well. After reviewing the amplification plate map, press the **Next** button to begin instrument setup or press the **Prev** button to return to the sample concentration import screen.

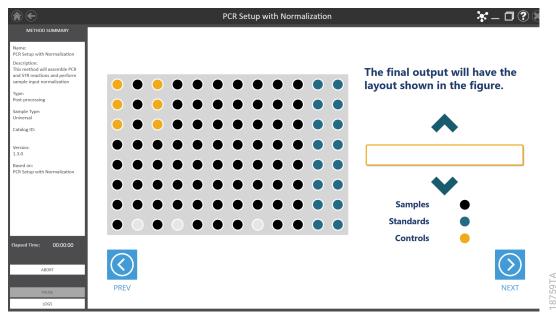

**Figure 14. Amplification plate map.** An Amplification Plate Map is displayed to show the positions of samples, standards, controls and ladder wells (as appropriate). Samples are shown as black wells, standards as blue wells, controls as yellow wells and empty ladder wells as gray wells. Select any well position to view identifying information for that well.

## 2.6 Instrument Setup Instructions

Instrument setup proceeds from left to right on the Maxprep<sup>™</sup> Liquid Handler. The loading platform of the Maxprep<sup>™</sup> Liquid Handler uses a track system to indicate where carriers are loaded on the system. In these instructions each carrier referenced will list the starting and ending track numbers that are spanned by the carrier. Make sure that carriers are placed correctly on the instrument at each step of the user interface. Screens are presented to indicate the types of labware that should be placed on the instrument, volumes of reagents that should be provided, and to allow entry of reagent bar code information.

All deck setup screens display a miniature view of the entire instrument in the upper left corner of the screen with the current position highlighted. Below this image is a summary of the selected run parameters. On the right side of the screen is a depiction of the carrier and instructions for what should be present at each position on the carrier. For each position where labware or reagents must be placed there is a check box. As labware is loaded at each position, check the box to indicate that the instruction was performed. It is not possible to proceed to the next instrument setup screen until a check is present in all check boxes on the screen.

#### Utility Carrier (Tracks 1-6)

The Utility Carrier is a fixed position and cannot be removed from the instrument. It contains a Heater/Shaker unit at Site 1 (back of the instrument), instrument tools (gripper paddles and plunger tools) at Site 2 and two labware positions at Site 3 and Site 4 (front of the instrument; Figure 15).

Follow the information on the right side of the screen regarding placement of labware. For instance, on the screen in Figure 15, there should be no labware present on the Heater Shaker device at Site 1, the Gripper Paddles and Plunger Tools are present at Site 2, a 1.1ml Square-Well Plate (Cat.# V6821) is present at Site 3, and an Amplification Plate is present at Site 4.

For the Amplification Plate at Site 4, selecting the Enter Plate Details button or the check box at Site 4 displays details and allows entry of bar code information for the Amplification Plate (Figure 16). Place the indicated Amplification Labware on Site 4. By default the bar code for the Amplification Plate is set to the date and time the method was started. Select the **Labware Barcode** text box to scan or enter a different bar code for the Amplification Plate.

**Note:** Strip tubes, unskirted and partially skirted amplification plates should be seated in an Amplification Plate Base before being placed on the system. Fully skirted amplification plates can be placed directly on the system.

After placing labware, check the boxes next to each position to activate the **Next** button at the bottom right corner of the screen. Press the **Next** button to continue with instrument setup.

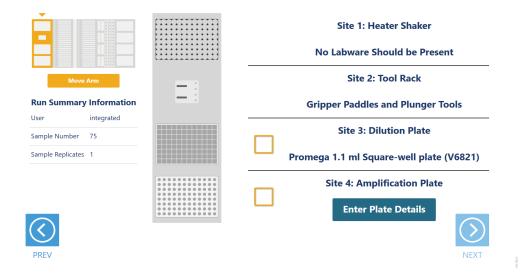

**Figure 15. Deck Setup screen for the Utility Carrier.** This carrier cannot be removed from the system. It contains a Heater/Shaker for incubation of samples, tools and two labware positions. Place the indicated labware on the carrier, and check the boxes to activate the **Next** button. Press **Next** to continue instrument setup.

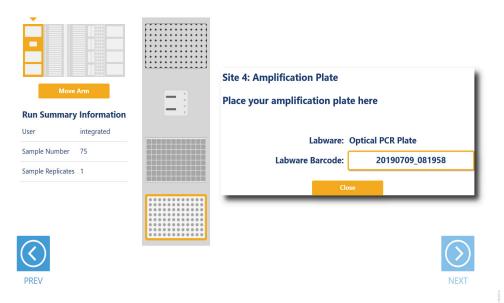

**Figure 16. Amplification Plate Details screen.** For the Amplification Plate at Site 4, press the Enter Plate Details button to display information about the plate. Select the Labware Barcode text box to scan or enter a bar code for the Amplification Plate. The default bar code for the plate is the date and time the method was started.

#### Maxwell<sup>®</sup> Deck Tray Carriers (Tracks 7–12, 14–19)

The Maxwell<sup>®</sup> Deck Tray Carriers are used to place Maxwell<sup>®</sup> Deck Trays or a plate on the instrument as input labware. Instructions for both input labware types are shown in the following section.

#### Notes:

- a. Refer to the miniature instrument image on the left side of the screen to see which position the displayed Maxwell<sup>®</sup> Deck Tray Carriers should occupy on the instrument.
- b. The Maxwell<sup>®</sup> Deck Tray Carriers are not intended to be directly next to each other on the instrument. A Reagent Carrier or an empty track should be placed at Track 13 between the Maxwell<sup>®</sup> Deck Tray Carriers to make sure they are loaded correctly.

#### Maxwell® Deck Trays as Input Labware

There are two types of Maxwell<sup>®</sup> Deck Tray Carriers, one for 16-position Maxwell<sup>®</sup> Deck Trays and one for 24-position Maxwell<sup>®</sup> Front and Back Deck Trays. The choice of which deck tray type to be used for the run is made when selecting the input labware for the run. The carriers can be removed from the system and replaced, depending on the type of deck trays used for this run. The PCR Setup with Normalization methods use eluates in the Maxwell<sup>®</sup> elution tube position as samples for the run. In the center of the screen (Figure 17) is an image of the deck trays where the positions to be processed are indicated as black cartridges. If only one deck tray is to be processed, the other deck tray will be shown as a gray rectangle with no cartridges present. Elution tubes should be securely loaded with the caps open on the deck trays at the indicated positions. Place Maxwell<sup>®</sup> Deck Trays, minimally containing the specified number of elution tubes placed at the elution positions on the Maxwell<sup>®</sup> Deck Tray Carriers. The bar codes for each Maxwell<sup>®</sup> Deck Tray are shown on the right side of the screen. The first tray is placed on the left carrier at Tracks 7–12, and the second tray is placed on the right carrier at Tracks 14–19.

Check the boxes next to the deck tray bar codes (if scanned on the Query Portal screen) as you load the Maxwell<sup>®</sup> Deck Trays on the Maxprep<sup>™</sup> Liquid Handler. Once the boxes are checked, the **Next** button in the bottom right corner of the screen will become active. Press the **Next** button to continue with instrument setup.

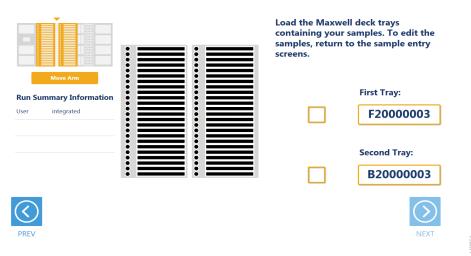

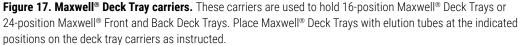

#### Plate as Input Labware

When a plate is selected as an input labware type, the frontmost plate position on the left Maxwell® Deck Tray Carrier is used (Figure 18). Either Maxwell® (16-position) Deck Tray Carriers or Maxwell® RSC 48 Deck Tray Carriers can be used for positioning the sample plate. Remove the Maxwell® Deck Tray (if present) and the elution magnet from the left Maxwell® Deck Tray Carrier. Place the sample plate on the left Maxwell® Deck Tray Carrier as indicated. The sample plate bar code (if scanned on the Query Portal screen) is shown on the right side of the screen. After placing the sample plate, check the box to activate the **Next** button. Press the **Next** button to move to the next instrument setup screen.

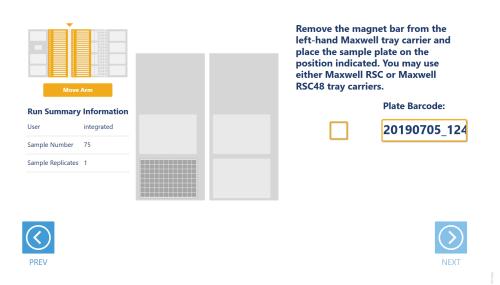

**Figure 18. Plate input location.** When a plate is used as input labware, it will be placed at the front plate position on the left Maxwell<sup>®</sup> Deck Tray Carrier. Make sure to remove the elution magnet from the carrier.

#### Reagent Carriers (Tracks 20, 21)

PREV

The Reagent Carrier screens display the reagents that should be placed at each site on a reagent carrier (Figure 19). Sample diluent is placed in a Maxprep<sup>™</sup> Reagent Reservoir, 50ml.

| [] |
|----|
|    |
|    |
|    |
| -7 |
|    |
|    |

Note: Refer to the miniature instrument deck layout on the left side of the screen to see which position the displayed reagent carrier should occupy on the instrument.

|                         | Site 1: Reaction Mix Preparation |  |
|-------------------------|----------------------------------|--|
| Move Arm                | Site 2: Controls                 |  |
| Run Summary Information | Enter Controls Details           |  |
| ample Number 52         | Empty                            |  |
| ample Replicates 1      |                                  |  |
|                         | Site 4: Sample Diluent           |  |
|                         | Enter Details                    |  |
| $\checkmark$            |                                  |  |

Figure 19. Reagent Carrier screens. The name of the reagent to be placed at each carrier site is indicated. Press the Enter Reagent Details button for any individual site to see details and enter reagent lot information.

Press the **Enter Reagent Details** button to see details specific to the reagent and site on the reagent carrier. When finished viewing instructions for a reagent site press **Close** to leave the reagent details and return to the main reagent carrier screen. The act of viewing reagent details will check the reagent check box. All check boxes must be checked to activate the **Next** button on the main reagent carrier screen. Press **Next** to move to the next instrument setup screen.

For tube-based reagents on the first reagent carrier (Table 1), place a Maxprep<sup>™</sup> 3-Position Reagent Tube Holder (Cat.# AS9409) at the site and add individual tubes containing the reagent specified at the indicated positions in the tube holder. If there is not sufficient reagent present in a tube to complete the run, a warning prompt will be shown to place a new reagent tube for all reagents except Controls and Standard stock tubes. Sufficient control and standard stock volumes required for replicates must be present in the tubes.

When reagents are to be placed at a reagent site in a trough (Table 1), transfer at least the indicated volume of reagent into a Maxprep<sup>™</sup> Reagent Reservoir, 50ml, and place it at the designated site on the carrier. If there is not sufficient reagent present in the trough to complete the run, a warning prompt will be shown to add more of the specified reagent to the trough position for this reagent.

| Site | Reagent Type                                                                          | Labware                                                                                                    | Details                                                                                                    |
|------|---------------------------------------------------------------------------------------|----------------------------------------------------------------------------------------------------|----------------------------------------------------------------------------------------------------|
| 1    | Reaction mix<br>preparation                                                           | Up to three 1.5ml<br>tubes, empty<br>or prepared (as<br>specified by the user<br>interface)                                                                    | This is where the amplification reaction<br>mix [Master Mix, Primer, Enzyme<br>(optional), Enhancer (optional), Water<br>(optional)] is prepared by the instrument,<br>or where manually prepared reaction mix<br>is placed on the carrier if "Automated<br>Master Mix Preparation" is deselected in<br>variant.                                                                                                    |
| 2    | Controls<br>(optional)                                                                | 1.5ml or 2.0ml tubes containing controls                                                                                                    | The names of the controls are shown.<br>Place controls in open tubes from back<br>to front in the Maxprep <sup>™</sup> 3-Position Tube<br>Holder as indicated. Enter bar codes for<br>each control as desired.                                                                                                    |
| 3    | PCR Enhancer<br>(optional) or<br>Standard Stock<br>and Standard<br>Diluent (optional) | Up to three tubes<br>of PCR Enhancer or<br>one tube of Standard<br>Stock and up to two<br>tubes of Standard<br>Diluent (as specified<br>by the user interface) | When required for reaction setup, this site<br>holds either PCR Enhancer or Standard<br>Curve components. Load up to three<br>tubes of PCR Enhancer or one tube of<br>Standard Stock and up to two tubes of<br>Standard Diluent to satisfy the minimum<br>volumes displayed for the run. Enter a<br>bar code for the reagents as desired.<br>Note that while standard stock does<br>not indicate minimum volume required,<br>ensure that sufficient volume is present to<br>achieve desired standard curve replicates. |
| 4    | Sample diluent                                                                        | Maxprep <sup>™</sup> Reagent<br>Reservoir, 50ml,<br>containing<br>normalization diluent                                                                        | Add at least the minimum volume of sample diluent indicated to the Maxprep <sup>™</sup> Reagent Reservoir, 50ml, at this site. Enter a bar code for the sample diluent as desired.                                                                                                    |

**Table 1. First Reagent Carrier.** All possible reagents that could be present on Sites 1–4 of the First Reagent Carrier are shown in this table. Depending on the method variant being used, the method will prompt the user to place the required reagents and labware at each site.

The second reagent carrier is used to hold amplification components (Table 2). Touch the **Enter Reagent Details** button to see details specific to the reagent(s) that should be placed at each site on the reagent carrier (Figure 19). The details are specific to the type of reagent placed at a given site. When finished viewing instructions for a reagent site, press **Next Site** to move to the next occupied site on the reagent carrier, or press **Close** to leave the reagent details and return to the main reagent carrier screen. The act of viewing reagent details will cause the check box for the reagent to be checked. All check boxes must be checked to activate the **Next** button on the main reagent carrier screen. Press **Next** to move to the next instrument setup screen.

**Table 2. Second Reagent Carrier.** All possible reagents that could be present on Sites 1–4 of the Second Reagent Carrier are shown in this table. Depending on the method variant being used, the method will prompt the user to place the required reagents and labware at each site.

| Site | Reagent Type                                | Labware                                                            | Details                                                                                                    |
|------|---------------------------------------------|--------------------------------------------------------------------|----------------------------------------------------------------------------------------------------|
| 1    | Master Mix                                  | Up to three tubes of<br>Master Mix                                 | This site holds the Master Mix. Load up<br>to three tubes of Master Mix to satisfy the<br>minimum volume displayed for this run.<br>Enter a bar code for the Master Mix as<br>desired.                                                                               |
| 2    | Primer or Primer<br>Pair Mix                | Up to three tubes of<br>Primer-Probe-IPC Mix<br>or Primer Pair Mix | This site holds the Primer Mix. Load up<br>to three tubes of Primer Mix to satisfy the<br>minimum volume displayed for this run.<br>Enter a bar code for the Primer Mix as<br>desired.                                                                               |
| 3    | Enzyme<br>(optional)                        | Up to three tubes of<br>enzyme                                     | When required for reaction setup, this<br>site holds amplification enzyme. Load<br>up to three tubes of enzyme to satisfy<br>the minimum volume displayed for this<br>run. Enter a bar code for the enzyme as<br>desired.                                            |
| 4    | Amplification-<br>Grade Water<br>(optional) | Up to three tubes of<br>Amplification-Grade<br>Water               | When required for reaction setup, this site<br>holds Amplification-Grade Water. Load<br>up to three tubes of Amplification Grade<br>Water to satisfy the minimum volume<br>displayed for this run. Enter a bar code for<br>the Amplification-Grade Water as desired. |

For reagents on the second reagent carrier, place a Maxprep<sup>™</sup> 3-Position Reagent Tube Holder (Cat.# AS9409) at each site as prompted, and add up to three tubes containing the total volume of reagent specified. The instrument will use the reagent present in the first reagent tube until it is consumed, then it will move to the second and third tube in the Reagent Tube Holder. If there is not sufficient reagent present in all three tubes to complete the run, a warning prompt will be shown to place a new tube of reagent at the first position for this reagent.

#### Sample Tube Carriers (Tracks 22, 23, 24)

When tubes are selected as the input labware, the tube carriers at Tracks 22–24 will be displayed (Figure 20). Scanning or entry of sample tube bar codes occurred earlier in the method, and the tube racks should already be present at these three track positions. Confirm that tubes are present at the positions indicated in green on each of the tube racks displayed. All tubes within each tube carrier should be of the same type. Check the box to activate the **Next** button. Press the **Next** button to proceed to the next instrument setup screen.

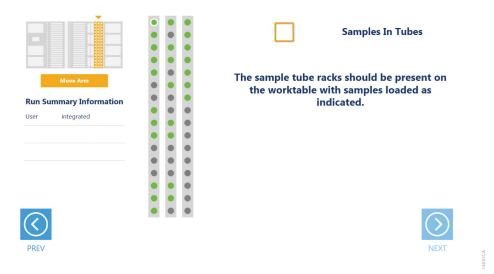

**Figure 20. Sample Tube Rack screen.** When tubes are the input labware, the three sample tube racks are displayed. Confirm that tubes are present at each position indicated in green and that all tubes within a rack are of the same type.

#### Tip and Plate Carrier (Tracks 25–30)

Tips and a normalization plate or 8-tube strip (if prompted) are placed on the tip and plate carrier (Figure 21). Site 1 on this carrier is a plate position that is used to hold a 1.1 ml Square-Well V-Bottom Deep Well Plate (Cat.# V6821) for normalization or a plate base with an 8-tube strip for standard curve preparation (if prompted).

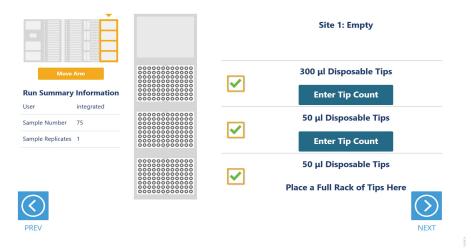

**Figure 21. Tip and Plate Carrier screen.** Place the specified labware at each site. When required, Site 1 contains a 1.1ml Square-Well Deep Well Plate (Cat.# V6821) for sample normalization or a plate base with an 8-tube strip for standard curve preparation. Sites containing a tip rack indicate the type of tips that should be placed there and whether a partial or full rack of tips needs to be placed. For partial tip racks, press the **Enter Tip Count** button to specify the first available tip in the partial tip rack.

Sites 2–4 on this carrier are used to hold tip racks. Place tips of the specified type at each site on the carrier. Sites at which either a full or partially filled tip rack can be placed will have an **Enter Tip Count** button. Press the **Enter Tip Count** button and select the first available tip present in the tip rack (Figure 22). Entering a tip count and pressing the **Close** button will act to check the check box for the specified site. If a tip count is not entered, the software will assume a full rack of tips is located at the specified position. For all other sites, once you have added the requested labware, check the check box next to the site. Only after all check boxes on the screen are checked will the **Next** button become active. Press the **Next** button to move to the next screen.

#### Notes:

- a. Confirm that the appropriate tips are placed at each position before starting the method. Tip types used at each position differ between preprocessing and post-processing methods.
- b. The PCR with Normalization method is capable of performing double dilutions on up to 96 samples, depending on the input labware and variant settings. This can cause the method to require more 50µl tips than the instrument can hold. If this scenario occurrs, a red message will appear at the bottom of the 'Tip and Plate Carrier' screen stating "Insufficient Tips To Complete Run". The operator may proceed through with the Next button to initiate the run despite this message. An indicator message to prompt the operator to replace tips will occur during the method when the instrument has run out of tips.

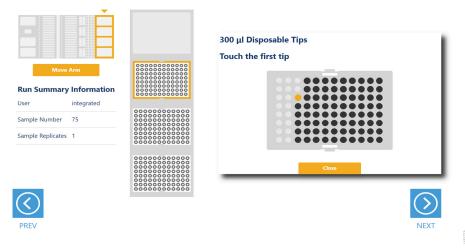

Figure 22. Selecting the first tip in a partial tip rack. For sites at which a partial or full tip rack can be placed, press **Enter Tip Count** to specify the first tip present (in gold) in the partial tip rack. Press **Close** to return to the display of all sites on the carrier. Check all check boxes after loading labware to proceed.

#### **Final Screen**

The final screen of the instrument setup shows a list of items that should be checked before starting the run. Confirm that:

- · All carriers are completely seated in the instrument
- All labware is loaded at the correct locations
- Tip waste bin is empty if necessary
- · The door of the instrument is closed

Once the items in the list are checked and the door of the instrument is closed, press **Next** to start automated sample processing (Figure 23). This is the last chance to return to any of the instrument setup screens and confirm instrument setup before sample processing begins.

If you need to pause instrument operation to resolve any unforeseen issues, press the **Pause** button in the lower left corner of the screen. If you need to abort the run for any reason after you have paused the instrument, press the **Abort** button in the lower left corner of the screen.

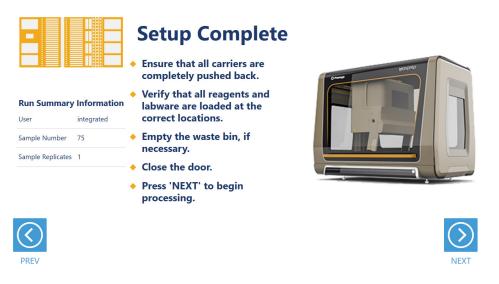

**Figure 23. Final instrument setup screen.** This screen presents a list of items that should be checked before starting automated processing. It also provides a final chance to return to any of the previous instrument setup screens before automated processing begins. To start processing, close the instrument door and press the **Next** button.

# 2.7 Maxprep<sup>™</sup> Liquid Handler PCR Setup with Normalization Protocol

The Maxprep<sup>™</sup> Liquid Handler will normalize samples and prepare PCR Setup and STR amplifications as indicated by the settings in the method variant selected for this run. The following steps are performed by the Maxprep<sup>™</sup> Liquid Handler:

- 1. **Optional:** The system checks that there is sufficient volume in the sample diluent trough to dilute samples and controls if dilution is necessary.
- Optional: Based on the total number of samples and controls, reaction master mix consisting of the following components is prepared in a 1.5ml tube:
  - a. Primer/Probe/IPC Mix
  - b. Optional: Amplification Enzyme
  - c. Master Mix
  - d. Optional: Enhancer
  - e. Optional: Amplification-Grade Water Volume
- 3. **Optional:** The system prepares a Standard Curve by dispensing diluent and performing a serial dilution if standard curve settings have been selected in variant.

Note: A standard curve cannot be created if PCR Enhancer is used.

- 4. **Optional:** Transfer of sample diluent from the sample diluent trough to the dilution plates if dilution is necessary.
- 5. Optional: Transfer of Samples to first dilution well and mixing in dilution labware.
- 6. Optional: Transfer of Controls to first dilution well and mixing in dilution labware
- 7. **Optional:** Transfer of Samples from first dilution well to second dilution well and mixing in dilution labware.
- 8. **Optional:** Transfer of Controls from first dilution well to second dilution well and mixing in dilution labware.
- 9. Transfer of amplification reaction mix to amplification plate wells.
- 10. Transfer of normalized samples to amplification plate wells.
- 11. Optional: Transfer of standard curves to amplification plate wells if standard curve is used.
- 12. Optional: Transfer of normalized controls to amplification plate wells.

Method is complete. Open the instrument door, remove the amplification plate, seal or cap the plate, and then briefly centrifuge the plate to bring contents to the bottom of the wells and remove any air bubbles. Prepare the plate per your amplification protocol. Remove primary samples, plates and used tips from the waste bin and discard as hazardous waste following your institution's recommended guidelines to clean the Maxprep<sup>™</sup> Liquid Handler. Either discard or tightly cap and store remaining reagents.

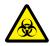

Consumables for Maxprep<sup>™</sup> methods are designed to be used with potentially infectious substances. Use appropriate protective equipment (e.g., gloves and goggles) when handling infectious substances. Adhere to your institutional guidelines for the handling and disposal of all infectious substances when used with this system.

# З Potential Errors and Warnings

The Maxprep<sup>™</sup> PCR Setup with Normalization method is designed to provide notification and resolution options for several potential error and warning states. Below are listed several possible error and warning states that may be observed during a method. Always carefully read any warning or error messages to find out how to proceed. If in doubt about how to proceed with any error state, the safest option is to choose the **Abort** button to end the run.

### 3.1 Intrusion Sensor

The intrusion sensor on the Maxprep<sup>™</sup> Liquid Handler checks for any potential physical obstructions that could prevent gantry movement on the instrument. Prior to any instrument movement (e.g., initialization, bar code scanning, arm movement, resuming a method after a pause, performing a maintenance method), always check that all carriers on the system are fully pushed to the back of the instrument and that nothing could impede the gantry movement progress. An LED on the left front side of the deck provides a visual indicator of the intrusion sensor state. When no physical obstruction is detected, the LED is orange, but when the LED is green, a carrier or other physical obstruction has been detected. Make sure that all carriers are fully seated on the system and that the intrusion sensor LED is orange before proceeding with any instrument operation that will result in gantry movement.

If the intrusion sensor does detect a physical obstruction to the gantry movement, the system will display an error message (Figure 24) when the gantry attempts to move. This error does not result in an aborted run and the run can continue after you follow the steps below.

**Note:** During automated bar code scanning, if the intrusion sensor detects an obstruction, the error below will not be displayed and recovery is not possible. In this case, it will be necessary to abort the run, power cycle the Maxprep<sup>™</sup> Liquid Handler, and start the method run again.

- 1. On the 'Channel Error Recovery' screen (Figure 24, Panel A), press the **Control Panel** button in the lower left corner to open the "Instrument Control Panel" screen (Figure 24, Panel B).
- On the 'Instrument Control Panel' screen, press the Unlock Door button. Open the door of the instrument and push all carriers back. Confirm that the intrusion sensor does not detect an obstruction by checking that the intrusion sensor LED on the left side of the instrument is orange.

- 3. Close the instrument door and then press the **Lock Door** button on the 'Instrument Control Panel' screen.
- In the Initialize area of the 'Instrument Control Panel' screen, make sure the radio button for Instrument is selected and then press the **Initialize** button. The gantry of the Maxprep<sup>™</sup> Liquid Handler will initialize.
- 5. Close the 'Instrument Control Panel' screen using the **X** button in the upper right corner of the screen.
- 6. On the 'Channel Error Recovery' screen, in the Channel Recovery Options area, press the **Select All** button. This will check the boxes for each channel at the top of the screen.
- 7. Press the **Execute Recovery** button at the bottom of the 'Channel Error Recovery' screen to retry the gantry movement and continue the method run.

| Channel | Error                                | Recovery              |                                      |
|---------|--------------------------------------|-----------------------|--------------------------------------|
| 1       | Dynamic Position Error Limit.        | Retry                 | Lock Door Unlock Door Park           |
| 2       | Not Executed error                   | Retry                 |                                      |
| 3       | Not Executed error                   | Retry                 | Initialize                           |
| 4       | Not Executed error                   | Retry                 | <ul> <li>Instrument</li> </ul>       |
|         |                                      |                       |                                      |
|         |                                      |                       | C Gripper                            |
|         |                                      |                       | C X-Axis                             |
|         |                                      |                       |                                      |
| <       |                                      | >                     | C Channels Channel Pattern:          |
| Channel | recovery options                     |                       |                                      |
|         |                                      |                       | All axis Z-axis Y-axis Squeeze drive |
| ΘR      |                                      | Select All            |                                      |
| C M     | love to Next position and and Repeat |                       |                                      |
| CE      | xclude channel                       | Assign Recovery       | Initialize                           |
| C -     | ject Tips to Waste and Retry         | (to checked channels) |                                      |
|         |                                      | (to checked channels) | Core-Grippers                        |
| Co      | ontinue                              |                       |                                      |
|         |                                      |                       | First channel: 1 Release Plate       |
|         |                                      |                       |                                      |
|         |                                      |                       | J                                    |
|         |                                      |                       |                                      |

**Figure 24. Error caused by a physical obstruction detected by the intrusion sensor. Panel A.** When the intrusion sensor on the Maxprep<sup>™</sup> Liquid Handler detects a physical obstruction that would impede gantry movement, the error above is displayed. **Panel B.** Follow the instructions in the text above to reinitialize the instrument and continue processing.

## 3.2 Unable to Load Tips

As part of a normal method run it is necessary for the instrument to load tips on the pipetting channels. The instrument will attempt to load tips at a position twice and will automatically move to the next tip position. If the instrument runs out of tips of a given type, a warning will be displayed to replace that tip type with a full tip rack.

# 3.3 Insufficient Tips

While the PCR Setup with Normalization method was developed to minimize the chance of consuming all available tips during a run, a warning message indicating that there are no longer tips available on the tip and plate carrier is still possible (Figure 25) particularly if a large number of double dilutions are needed for the variant setup. If this warning occurs, the instrument will pause operation and unlock the door. Open the door of the instrument, add the appropriate tip type to the first site for that tip type, close the door and press **OK** to resume processing.

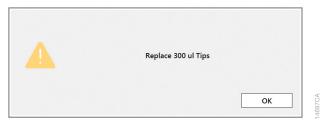

**Figure 25. Insufficient tips on the system to complete a method.** In the event that all tips of a given tip type are consumed during a run, the instrument will pause and unlock the door. Open the door, load more tips of the indicated type on the tip and plate carrier, close the door and press OK to resume processing.

# 3.4 Insufficient Sample

The system does not check that sufficient sample, controls and standard stock is present in the input labware. Make sure to provide sufficient volume of samples based on the sample volume indicated in the method or method variant.

# 3.5 Insufficient Liquid

If the system detects an insufficient volume of reagent in the reagent tubes or trough to transfer the volume of reagent specified for the run, a warning is displayed (Figure 26), the system will pause and the doors will unlock. Open the instrument door and ensure that sufficient reagent is present at the position in question by adding another reagent tube or more reagent to the trough. Make sure the door of the instrument is closed before pressing the **OK** button.

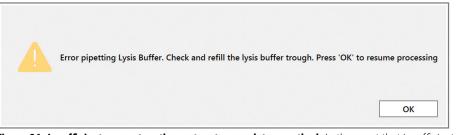

**Figure 26. Insufficient reagent on the system to complete a method.** In the event that insufficient reagent is detected in reservoir, a warning will be displayed; the instrument will pause and unlock the door. Open the door, replenish the indicated reagent, close the door and press **OK** to resume processing.

### 3.6 Hardware Crash

In the course of a method run, if the instrument experiences a physical crash of the pipetting channels into an object, an error message is displayed (Figure 27). This error message will indicate that there was a Hardware Error and the instrument has lost steps. For any situation where a physical crash of the instrument has occurred, press the **Abort** button to end the method run. Follow the instructions below for an aborted run.

| Error: Dispense                                                                                                    |  |
|----------------------------------------------------------------------------------------------------|--|
| Hardware Error                                                                                                    |  |
| Launch Control Panel         Unlock Door         What would you like to do?         Cancel       Abort         Exclude       Repeat |  |

**Figure 27. Hardware crash.** In the event that there is a physical crash of hardware components that results in an error message, press the **Abort** button on the error screen to end the method run.

# 3.7 Aborted Run

Once the PCR with Normalization method has started, aborting a run should be considered a last resort. However, there are situations where manually aborting a run (by pressing the **Abort** button in the lower left corner of the screen) may be necessary. Alternatively, there may be conditions where an instrument error could cause a run to be aborted. In the case of an aborted run you will see a warning message (Figure 28) indicating that the instrument should be powered off. If the instrument has experienced a physical crash or there are plungers, tools or tips loaded on the pipetting channels, after powering the instrument off, resolve the crash state by following the instructions regarding recovering from an instrument crash found in the *Maxprep™ Liquid Handler Technical Manual* #TM509. Power the instrument back on and restart the Maxprep™ software. After any instrument crash, if there is not visible damage to the pipetting channels, it is recommended to run the Weekly Maintenance method that will check instrument calibration. If the Weekly Maintenance method produces failing results, contact Promega Technical Services to schedule a service visit prior to further use of the instrument.

**Note:** Wait 1 minute after power cycling the Maxprep<sup>™</sup> Liquid Handler before starting the software to allow for communication to be re-established.

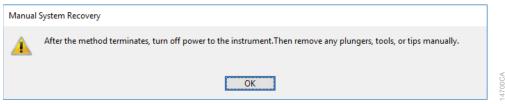

**Figure 28. Aborted method.** A message will be displayed after aborting a run indicating that the instrument should be powered off. After turning the instrument off, open the door and manually resolve the crash state as instructed in the *Maxprep™ Liquid Handler Technical Manual* #TM509. After any instrument crash, contact Promega Technical Services to determine whether the instrument may require a service visit.

# 3.8 Instrument Connection Errors

After turning the instrument on, wait at least 1 minute after the green light on the automated bar code scanner turns on before starting a method run. If the instrument has not performed its internal initialization before starting a run, one or more warning messages may be displayed (Figure 29). These warning messages will indicate an error in instrument connection. A message indicating "Unable to ping instrument" is displayed if the instrument is not powered on. Power the instrument on and wait at least 1 minute after the green light on the bar code scanner turns on before attempting to restart the method. Press the **OK** button, wait several seconds and attempt to start the method again.

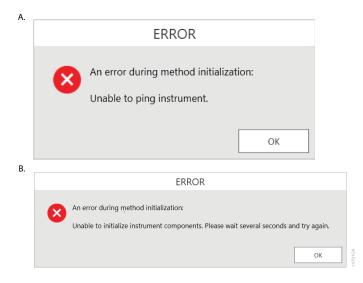

**Figure 29. Instrument Connection Errors.** Connection errors will be displayed during a run if the instrument has not completed its full internal initialization before a method run is started. The errors shown in **Panels A** and **B** may be displayed. Confirm that the instrument is powered on and has fully initialized, then press the **OK** button, wait several seconds and attempt to start the method again.

# 4 Variant Method Variables

Administrators can create laboratory-specific variants of the PCR Setup with Normalization method. The general process of creating variant methods is discussed in the *Maxprep<sup>™</sup> Liquid Handler Technical Manual* #TM509 (Section 4.3, Methods). This chapter describes the variant variables that can be adjusted by administrators for the PCR Setup with Normalization method. For all variables listed, the administrator can define the default value of the variable within the displayed minimum and maximum allowable values. Not all variables set within the variant methods are user-adjustable at run time.

The PCR Setup with Normalization method automates sample normalization and amplification reaction setup for PCR Setup and STR kits. Variant variables allow the administrator to create independent versions of the method to specify a multitude of preferences and adapt the method to laboratory needs.

# 4.1 Concentration File Import

These variables specify preferences related to column header names on tab-delimited input concentration files.

| Setting                             | Details                                                                                                    |
|-------------------------------------|----------------------------------------------------------------------------------------------------|
| Sample Concentration<br>Column Name | This variable determines the column header that will be used<br>to import concentration data from tab-delimited files. This<br>name in the variant must match the column header of the<br>import file with the desired concentration data. The default is<br>set to "Conc", but may be changed as needed, for example to a<br>target name such as "Auto" or "Deg". |
| Sample ID Column Name               | This variable determines the column header that will be used<br>to import Sample IDs from tab-delimited files. This name in the<br>variant must match the column header of the import file with<br>the desired Sample IDs. The default is set to "SampleID", but<br>may be changed as needed.                                                                      |

# 4.2 Controls

These variables define the layout of controls on the amplification plate. Empty ladder wells and up to three different control types can be used within a run. Replicate well locations can be defined for each ladder well and control type.

**Note:** See Figure 30 in the Appendix, Section 6, for a visual representation of well numbering in the plate.

| Setting                                | Details                                                                                                    |  |
|----------------------------------------|----------------------------------------------------------------------------------------------------|--|
| 1. Control 1 Name                      | Name of the first control. Used to identify the control during instrument setup.                                                                                                    |  |
| 2. Control 1 Concentration             | Concentration of the first control to be used. This value will be<br>used to normalize the control to the specified target control<br>quantity in the reaction. Enter a concentration of 0 to specify a<br>negative control where only sample diluent will be added to the<br>wells.  |  |
| 3. Control 1 Well Numbers <sup>1</sup> | Well locations where the first control should be placed in the amplification plate. For replicate control wells, specify the well locations as a comma-delimited list (e.g., 1,17).                                                                                                   |  |
| 4. Control 2 Name                      | Name of the second control. Used to identify the control during instrument setup.                                                                                                    |  |
| 5. Control 2 Concentration             | Concentration of the second control to be used. This value will<br>be used to normalize the control to the specified target control<br>quantity in the reaction. Enter a concentration of 0 to specify a<br>negative control where only sample diluent will be added to the<br>wells. |  |
| 6. Control 2 Well Numbers <sup>1</sup> | Well locations where the second control should be placed in<br>the amplification plate. For replicate control wells, specify the<br>well locations as a comma-delimited list (e.g., 2,18).                                                                                            |  |
| 7. Control 3 Name                      | Name of the third control. Used to identify the control during instrument setup.                                                                                                    |  |
| 8. Control 3 Concentration             | Concentration of the third control to be used. This value will<br>be used to normalize the control to the specified target control<br>quantity in the reaction. Enter a concentration of 0 to specify a<br>negative control where only sample diluent will be added to the<br>wells.  |  |
| 9. Control 3 Well Numbers <sup>1</sup> | Well locations where the third control should be placed in the amplification plate. For multiple control wells, specify the well locations as a comma-delimited list (e.g., 3,19).                                                                                                    |  |

| Details                                                                                                    |
|----------------------------------------------------------------------------------------------------|
| Vell locations that should be reserved on the amplification<br>late for the ladder placement during CE setup. These well<br>ocations will be empty on the amplification plate. |
| he target quantity that will be used for control normalization uring the reaction setup.                                                                                       |
|                                                                                                    |

<sup>1</sup>Well numbering proceeds down columns and across the plate. See Figure 30 in the Appendix, Section 6, for a visual representation of well numbering in the plate.

# 4.3 Normalization

These variables specify preferences related to the location of concentration data and normalization of samples.

#### 1. Target sample quantity in reaction

This variable determines the desired sample quantity to which samples will be normalized in the final reaction. Consult the technical manual for the PCR Setup or STR amplification being prepared to identify the quantity of DNA for which the reaction was optimized.

#### 2. Min sample quantity in reaction

This variable determines the minimum sample quantity that is acceptable to use in the final reaction. For samples whose concentration is too low to achieve the target sample quantity in the reaction, they will be directly transferred to the reaction to achieve a mass equal to or greater than the minimum sample quantity in the reaction. Samples that cannot achieve the minimum sample quantity in the reaction will be excluded from processing. The value for this setting should correspond to the minimum sample quantity validated by the laboratory for the corresponding kit. To amplify all samples regardless of target quantity in the reaction, set the Min sample quantity to 0.

#### 3. Max sample quantity in reaction

This variable determines the maximum sample quantity that is acceptable to use in the final reaction. For samples whose concentration is too high to be normalized to achieve the target sample quantity in the reaction, they will be normalized to achieve a quantity equal to or less than the maximum sample quantity in the reaction. Samples that cannot be normalized to achieve the maximum sample quantity in the reaction will be excluded from processing. The value for this setting should correspond to the maximum sample quantity validated by the laboratory for the corresponding kit.

#### 4. Import concentration data from Portal?

When checked, concentration data for samples will be imported from the Portal software. This requires that sample concentration data is being uploaded into the Portal software using the Portal Access software (see the *Portal Access Software Technical Manual* #TM549). If unchecked, users must import a tab-delimited text file containing sample identifiers and concentrations to use for normalization.

# 4.4 Reaction

These variables define the volumes of reaction components used to create the amplification reaction master mix. The individual volumes contribute to the final reaction volume per reaction well. The maximum total reaction volume is 50µl per well.

#### 1. Automated Master Mix Preparation

Check this box to use the Maxprep to prepare the Master Mix from the reaction reagents indicated. Uncheck the box if manual Master Mix preparation is desired.

#### 2. Buffer Volume (µl)

Volume of amplification buffer or amplification master mix per reaction.

3. Primer Volume (µl)

Volume of primer mix per reaction.

4. Enzyme Volume (µl)

Volume of amplification or reverse transcriptase enzyme per reaction.

#### 5. PCR Enhancer Volume (µl)

Volume of pcr enhancer per reaction.

#### 6. Water Volume (µl)

Volume of amplification-grade water to be added to the reaction master mix per reaction.

#### 7. Sample Assay Volume (µl)

Volume of sample per reaction. The PCR with Normalization method will use the Normalization settings to calculate how much sample is required to be delivered to the final reaction to meet the target quantity, and the rest of the sample assay volume will be made up with sample diluent. The higher the sample assay volume the greater the dilution capabilities of the variant.

**Note:** The dilution capabilities of the PCR with Normalization method are increased with higher Sample Assay Volumes. The Water Volume (Variable 6) may be added to the Sample Assay Volume to increase dilution capability of a variant.

### 4.5 Samples

These variables define how a method should process samples for the amplification setup.

#### 1. Maximum sample volume to consume (µI)

Use this variable to specify the maximum volume that may be consumed from the original sample, per replicate amplification setup. This value limits the volume that can be used for both direct transfer and sample dilution prior to amplification setup. Ideally, this value will be equal to or greater than the maximum sample volume allowed in the amplification reaction.

Setting a maximum sample volume to consume that is less than the sample volume allowed in the reaction may cause restrictions in sample normalization. One other factor to keep in mind is that the maximum sample volume to consume is per replicate. So if a maximum volume to consume of  $15\mu$ l and a replicate number of 3 are set, the method could potentially consume  $45\mu$ l of that sample.

#### 2. Sample Replicates

Specify the number of replicate reactions that should be prepared for each sample. Values of 1 to 3 replicates are possible. The entire sample set is placed on the amplification plate as a group, and then the entire group is replicated (Figure 14). As the number of sample replicates increases, the total number of reactions that can be processed on a given amplification plate decreases.

#### 3. Matching text to identify reagent blanks.

Enter a text string that will be used to identify reagent blanks in input sample identifiers. If this string is contained with any sample identifier, the sample will be identified as a reagent blank sample that should not be processed for amplification reaction setup (i.e., "REAGENT").

# 4.6 Standards

The standards variables define the concentration of the standard stock, the concentration of each standard, the number of standard curve points, and the number of standard curve replicates to use for the amplification setup. A standard curve does not need to be prepared during reaction setup.

#### Notes:

- a. A standard curve cannot be set up if PCR enhancer is used in the PCR Setup with Normalization method.
- b. To perform a PCR amplification without a standard curve, leave the "Prepare Standard Curve" box unchecked.
- c. A standard curve cannot be prepared if two dilution plates are required, or if PCR Enhancer is included in Maxprep<sup>™</sup>-prepared Master Mix.

#### 1. Prepare Standard Curve?

This check box determines whether a standard curve will be prepared for an amplification setup. Check the box to create a standard curve as defined by the Standards variables. Leave the box unchecked to prepare amplification reactions without any standard curve, and all other variant options in Standards will be ignored.

- 2. Concentration of 1st Standard
- 3. Concentration of 2nd Standard
- 4. Concentration of 3rd Standard
- 5. Concentration of 4th Standard
- 6. Concentration of 5th Standard
- 7. Concentration of 6th Standard
- 8. Concentration of 7th Standard
- 9. Concentration of 8th Standard

**Concentration of Standards:** Concentrations for up to eight standards can be specified to define the standard curve for the amplification plate. Concentration units are not provided for the standards to allow each laboratory to define the units (e.g., ng/µl, pg,µl, copies/µl, etc.). However, all standard concentrations must be specified in the same unit. The first standard must have the highest concentration with each subsequent standard decreasing in concentration. The final standard to be used in the standard curve should be a notemplate control (NTC) with a concentration of 0. Any standard positions that are not to be used should be assigned with a concentration of -1. Standard curves will be prepared on the right side of the amplification plate with the final NTC curve point in well H12 of a 96-well plate, and the other curve points arrayed sequentially above.

Note: The dilution between standard curve points must be 2- to 25-fold.

#### 10. Concentration of Standard Stock

The standard stock concentration should be entered in the same unit defined for the standard curve points. The standard stock must have a concentration equal to or higher than the concentration of the first standard in the standard curve and must be no more than 25X the highest concentration of the standard curve.

#### 11. Standard Curve Replicates

This variable specifies the number of standard curve replicates that should be prepared on the amplification plate. Standard curves are placed on the lower right side of the amplification plate with each successive standard curve replicate shifted one column to the left. As the number of standard curve replicates increases, the total number of samples that can be processed on a given amplification plate decreases.

#### 12. Standard Volume per Reaction (µl)

Volume of standard per reaction.

For questions not addressed here, please contact your local Promega Branch, Office or Distributor. Contact information available at: **www.promega.com**. E-mail: **techserv@promega.com** 

| Symptoms                                                                            | Causes and Comments                                                                                                    |
|-------------------------------------------------------------------------------------|----------------------------------------------------------------------------------------------------|
| Cannot modify method run<br>parameters                                              | The most likely cause of this is that the administrator has disabled the ability of a user to modify this option in the variant method being run.                                                                                                    |
|                                                                                     | If the administrator has specified that users cannot change the value of a spe-<br>cific variable during a run, it will not be possible to alter the value at run time.                                                                                                    |
|                                                                                     | Check the settings specified for the variant method that is being run.                                                                                                    |
| The desired labware type is<br>not an available input or out-<br>put labware option | Many common labware types are available; however, if a specific labware used in the laboratory is not present, contact Promega Technical Services to help resolve this issue.                                                                                                    |
| Cannot advance to the next<br>instrument setup screen                               | Confirm that all check boxes present on the screen are checked. If at a sample<br>entry screen, confirm that the number of sample positions indicated in the input<br>sample labware exactly matches the number of samples that was set for the run.<br>It is not possible to proceed from a labware setup screen if there is a mismatch<br>between the number of samples that can be processed and the sample number<br>specified. |
| Instrument error or crash<br>during method run                                      | Double-check that the labware specified during instrument setup exactly match-<br>es the labware being used for the method run. Plate movement and pipetting are<br>dependent on precise labware definitions. Do not substitute "similar" labware for<br>the labware specified in the method.                                                                                                    |
| Inaccurate pipetting                                                                | Make sure that Daily and Weekly Maintenance methods are being run on a regular basis. They will check that the pipetting functions of the Maxprep <sup>™</sup> Liquid Handler are working within expected parameters.                                                                                                    |

# 6 Appendix

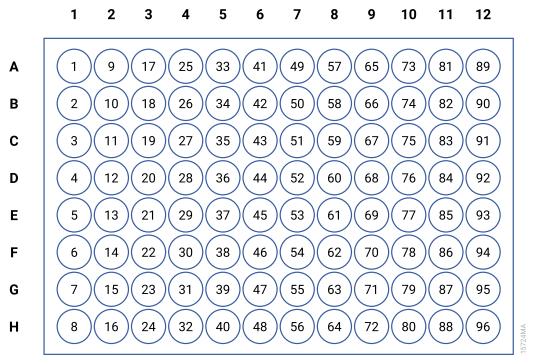

Figure 30. Plate map well numbering conversion. On the side and top of the plate image are the alphanumeric row and column labels. Within the wells are the corresponding numeric designations for each well.

# Related Products

7

| PRODUCT                                              | SIZE                 | CAT.#  |
|------------------------------------------------------|----------------------|--------|
| Nunc 2.0ml Deep Well Plates (Sterile)                | 60/pack              | AS9307 |
| 2.0ml Deep Well Plates (Non-Sterile)                 | 60/pack              | AS9309 |
| Maxprep™ 1000µl Conductive Disposable Tips, Filtered | 40/pack (3,840 Tips) | AS9303 |
| Maxprep™ 300µl Conductive Disposable Tips, Filtered  | 60/pack (5,760 Tips) | AS9302 |
| Maxprep™ 50µl Conductive Disposable Tips, Filtered   | 60/pack (5,760 Tips) | AS9301 |
| Maxprep™ 3-Position Reagent Tube Holder              | 1 each               | AS9409 |
| Maxprep™ Reagent Reservoir, 50ml                     | 28/pack              | AS9304 |
| Maxprep™ Waste Bags, Clear                           | 100/pack             | AS9305 |
| Maxwell® RSC/CSC Deck Tray                           | 1 each               | SP6019 |
| Maxwell® FSC Deck Tray                               | 1 each               | AS4016 |
| Maxwell® RSC/CSC 48 Front Deck Tray                  | 1 each               | AS8401 |
| Maxwell® RSC/CSC 48 Back Deck Tray                   | 1 each               | AS8402 |
| Maxwell® RSC Instrument                              | 1 each               | AS4500 |
| Maxwell® RSC 48 Instrument                           | 1 each               | AS8500 |
| Maxwell® FSC Instrument                              | 1 each               | AS4600 |
| Maxwell® CSC Instrument                              | 1 each               | AS6000 |
| Maxwell® CSC 48 Instrument                           | 1 each               | AS8000 |
| 1.1ml, Square-Well V-Bottom Deep Well Plate          | 25/pack              | V6821  |

It is the manufacturer's responsibility to provide equipment electromagnetic compatibility information to the customer or user.

It is the user's responsibility to ensure that a compatible electromagnetic environment for the equipment can be maintained in order that the device will perform as intended.

© 2023 Promega Corporation. All Rights Reserved.

Maxwell is a registered trademark of Promega Corporation. Maxprep is a trademark of Promega Corporation.

MicroAmp is a registered trademark of Applied Biosystems, LLC. Windows is a registered trademark of Microsoft Corporation.

Products may be covered by pending or issued patents or may have certain limitations. Please visit our Web site for more information.

All prices and specifications are subject to change without prior notice.

Product claims are subject to change. Please contact Promega Technical Services or access the Promega online catalog for the most up-to-date information on Promega products.